## **Connect to a patient by video now**

- **1.** Log in to [otnhub.ca,](http://otnhub.ca) locate **Connect to a Patient at Home**, and click **Go**.
- **2.** Enter **name** and **email**.
- **3.** Click **t**o send email invitation and start the video visit.

Please note: Your patient will need time to download the software (explained in email) to connect to you for the first time.

**Otn** 

## **Schedule a video visit with a patient**

- **1.** Log in to [otnhub.ca,](http://otnhub.ca) locate **Connect to a Patient at Home**, and click **Go**.
- **2.** Enter **name** and **email**.
- **3.** Click  $\overline{a}$ , select the desired Date, Start & End times, and click **Schedule** to schedule and send invite.
- **4.** To start the video visit, log in to [otnhub.ca,](http://otnhub.ca) click **Videoconference** in bottom navigation bar, select event and click  $\bullet$  to join.

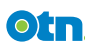

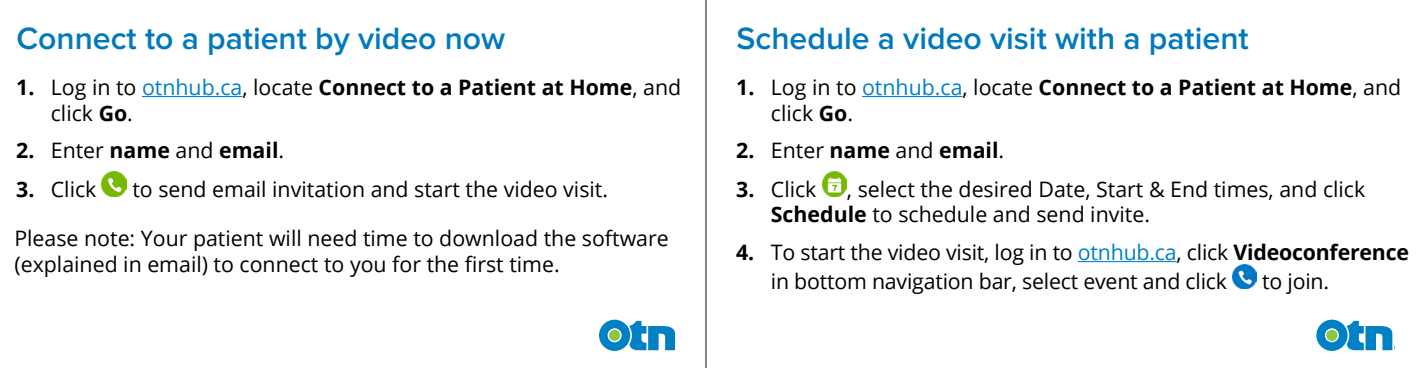

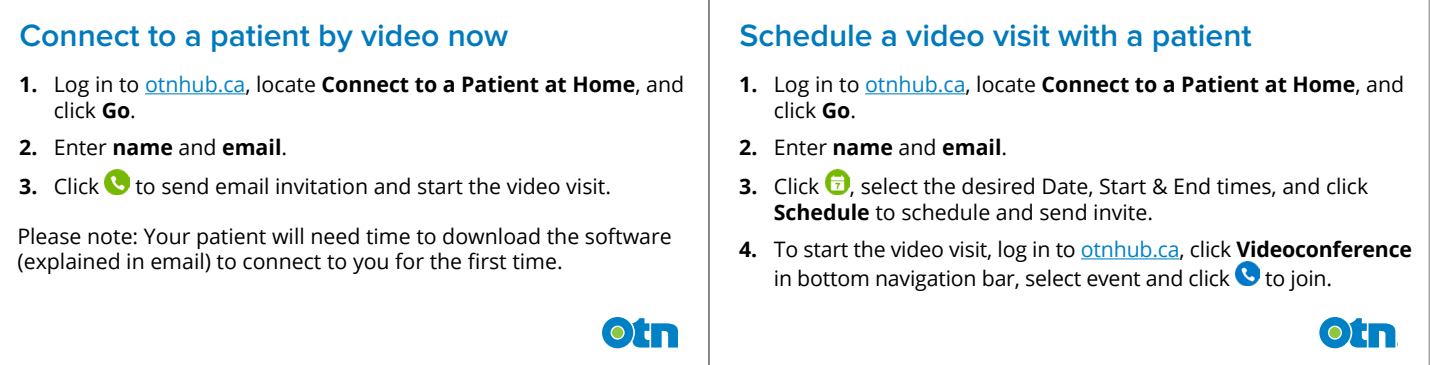

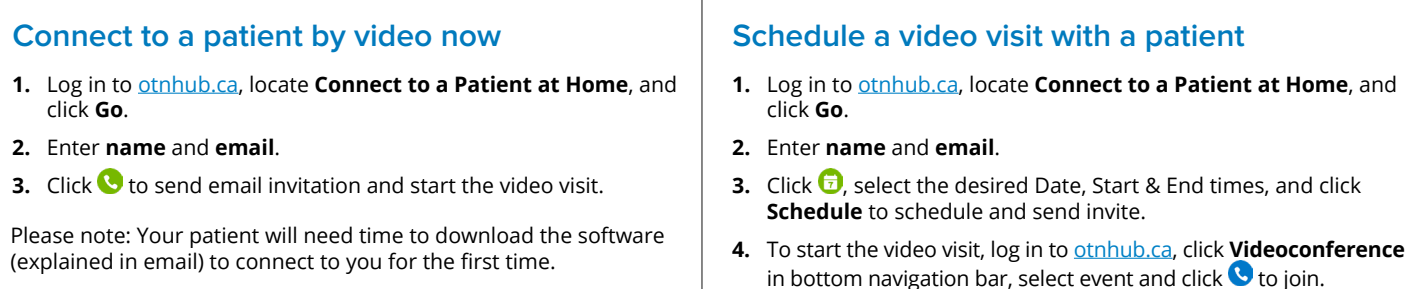

**Otn** 

Otn